#### **MIA** Metallindustrins ärendehanteringssystem för riskobservation, tillbud, arbetsskador, miljöhändelser och kränkning/diskriminering

Uppdaterad 2023-11

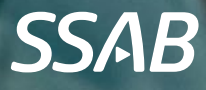

## MIA på SSAB

- − Denna utbildning är framtagen för att ge dig som entreprenör information och kunskap om vårt ärendehanteringssystem MIA.
- − Säkerheten är högst prioriterad hos oss på SSAB och där ni entreprenörer har en viktig roll.
- − Vi har en vision att ingen ska komma till skada på jobbet utan alla ska komma hem lika friska som de var när de kom till arbetet.
- − Ingen ska göra sig illa på arbetet varken våra anställda eller ni som entreprenör. Er säkerhet är viktig för oss.
- − Därför är det viktigt för oss att ni anmäler in de händelser som ni är med om på vår arbetsplats så att vi tillsammans kan både utreda men också förebygga att det inte händer igen.

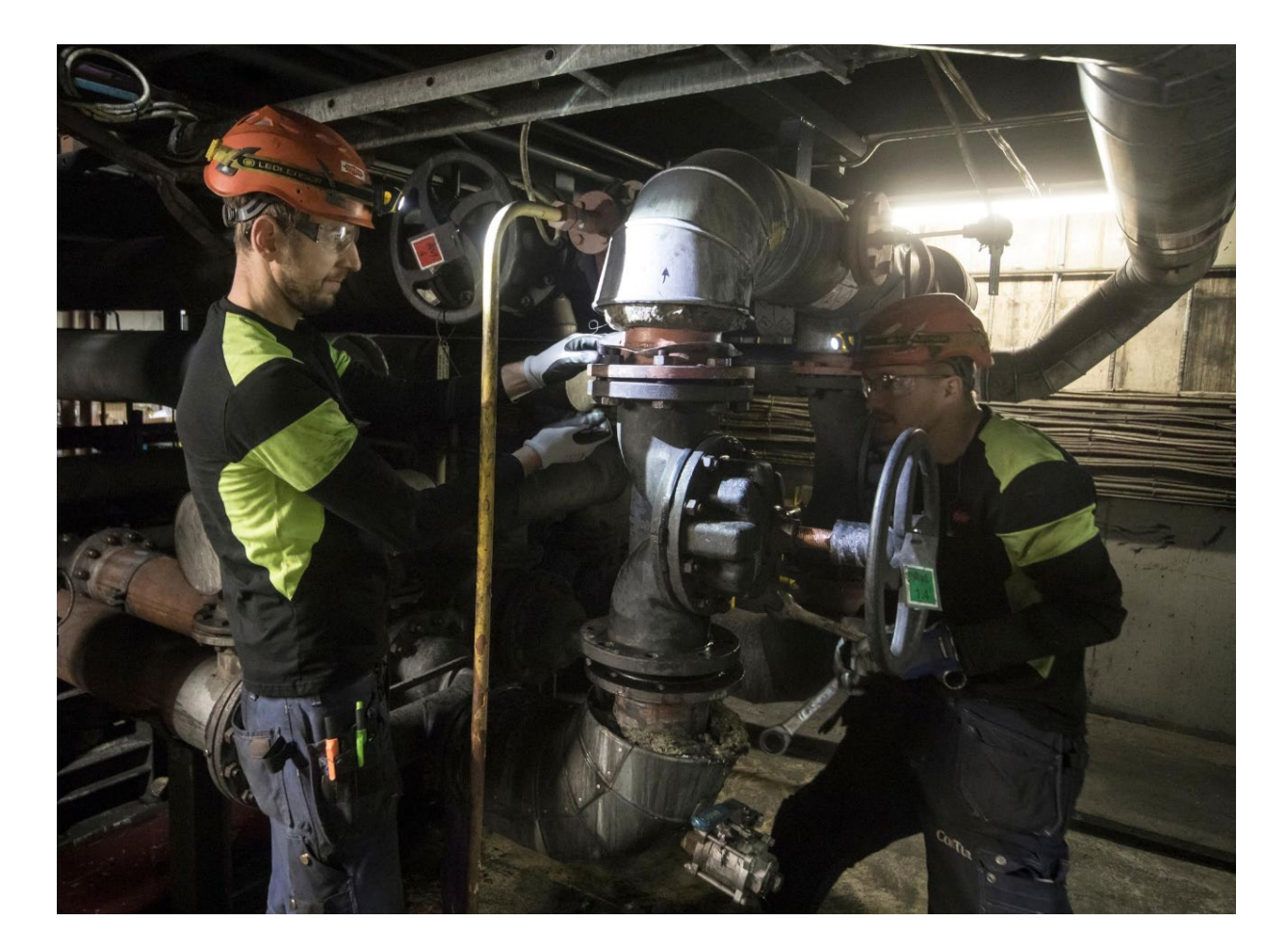

## MIA på SSAB

- − På SSAB använder vi systemet IA för att registrera och hantera våra arbetsmiljö- och miljöhändelser. Då SSAB ingår i Stål & Metallbranschen så kallar vi systemet MIA.
- − MIA är ett verktyg för både våra chefer och medarbetare men också för våra entreprenörer.
- − Systemet ägs av AFA Försäkring och utvecklas i samverkan med svenska branscher.
- − MIA utgör ett stöd för det systematiska arbetet med att rapportera, åtgärda och följa upp händelser för att förebygga olycksfall, ohälsa samt att skapa en säker arbetsplats. Det är av allra största vikt att alla medarbetare och entreprenörer tar aktivt ansvar och rapporterar riskobservationer, tillbud, olycksfall och kränkningar/diskrimineringar i MIA. Det vill säga samtliga fysiska, organisatoriska och sociala händelser.

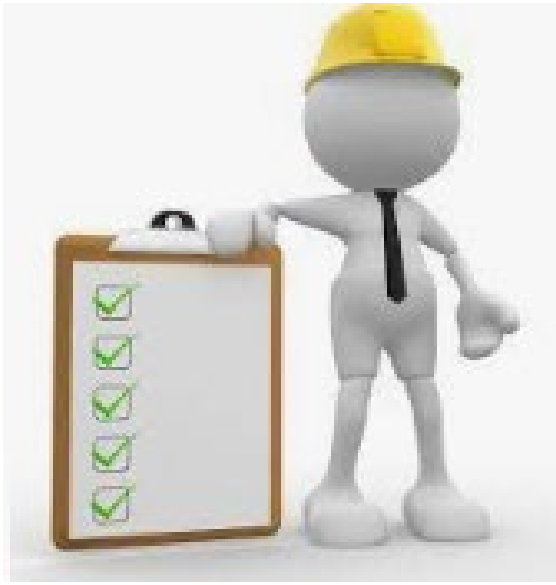

### Att rapportera i MIA

- − Rapportera händelsen så nära händelsen i tid som möjligt. Det är lätt att viktig information om händelsen annars faller i glömska. Det ger också större möjlighet att agera på händelsen i tid och att göra rätt insatser.
- − Vem som helst kan rapportera i MIA light.
- − Ansvaret för en registrerad händelse utses i systemet per automatik.
	- − Vid olycksfall/kränkning/diskriminering är det alltid den skadades närmaste chef.
	- − Vid riskobservation, tillbud och miljöhändelser är det händelseplatsen som styr vem som utses som händelseansvarig.
- − Chefen har ansvaret för hela händelsen och utser vem som ska utreda och åtgärda. Chef ansvarar även för att följa upp händelsen för att utvärdera om identifierade åtgärder har haft önskad effekt. Allt ska ske i samverkan med skyddsombud.
- − När du registrerar din mail får du info om status på dina inrapporterade händelser. Du kan även följa "ditt" ärende genom att fylla i "Sök-ID" med en personlig kod. Använd samma kod till alla dina händelser.
- − När du gör en anmälan är det viktigt att tänka på att inte lämna personuppgifter som kan identifiera enskilda personer eller specifika grupper. Vid rapportering av risker och händelser i trafiken är det tillåtet att registrera fordons registreringsnummer.

## Att rapportera i MIA

#### **Kan ske via:**

− Intranätet – verktyg – "MIA-Borlänge rapportera (light)

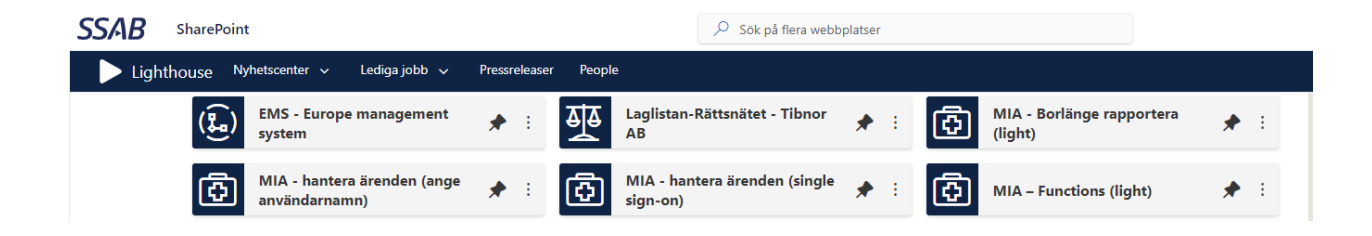

− IA-appen, **se instruktion**

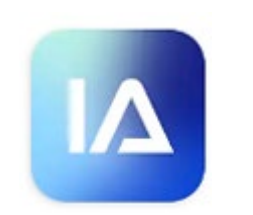

− Via SSG appen, se under meny – Mer – Tillbudsrapportering via MIA

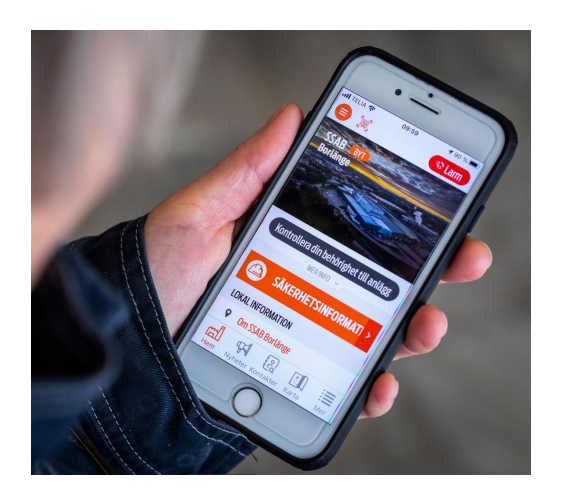

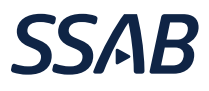

#### Instruktion - Rapportera via IA-appen

- IA-appen kan användas för en enklare rapportering av händelser under förutsättning att riktlinjen för mobilanvändning följs.
- − IA-appen fungerar även i offlineläge.
- Tips!

När du fyller i fritextfält kan du trycka på mikrofonsymbolen för att tala om informationen istället för att skriva in den.

- − Händelsetypen Kränkningar/Diskriminering kan inte rapporteras med IAappen då det inte är möjligt att markera begränsad åtkomst.
- − Historiken följer inte med från den gamla appen till den nya. Den kommer dock fortfarande att finnas med i IA-systemet.

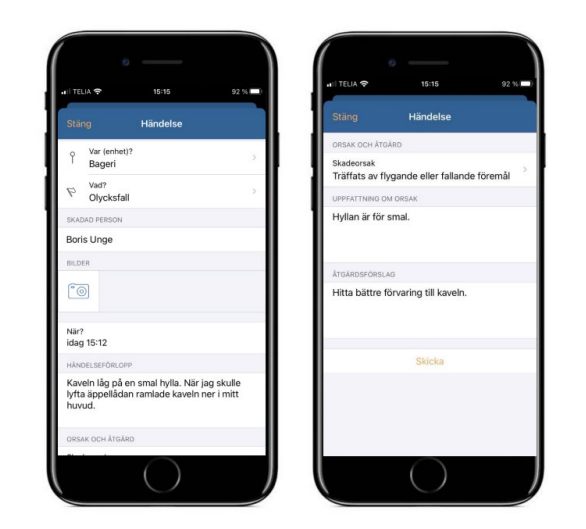

*Fotografering och filmning är tillåten i tjänsten när det krävs för att kunna utföra sitt arbete och får användas enbart för internt bruk, exempelvis vid process- och produktutveckling, kvalitets- och arbetsmiljöarbete.* 

*Observera att foton och film endast får användas för internt bruk och får inte sättas som "Tillgänglig för andra organisationer" i MIA.*

### Instruktion - Installera och logga in

1. Ladda ner appen via Appstore/Playstore. Du hittar appen genom att söka på Afa.

Appen heter IA - Avvikelser i arbetsmiljön.

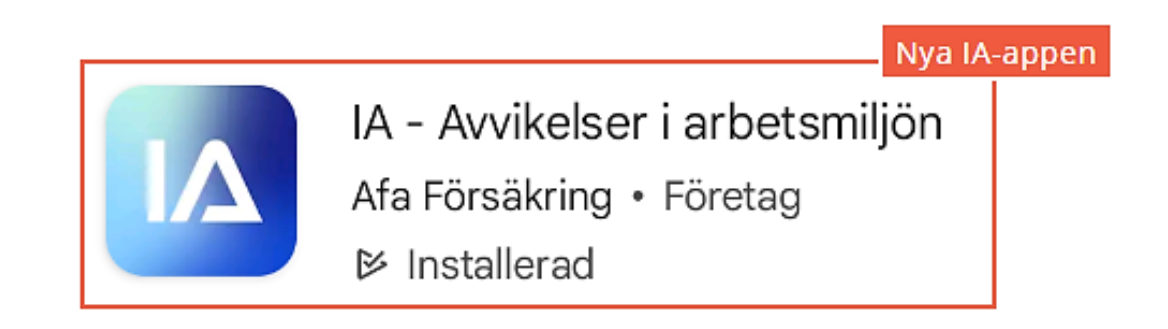

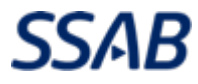

### Instruktion - Installera och logga in

2. Logga in med appens användarnamn: appbo och lösenord: App123456

Observera att det inte är samma användarnamn och lösenord som du använder för att logga in till webbversionen av MIA-systemet om du har en aktiv roll i MIA.

Ange ditt namn, din e-postadress, din anställningsenhet och din anställningsform. Dessa uppgifter lagras i telefonen, så att du inte behöver ange dem varje gång du rapporterar en händelse.

Avinstallera den gamla appen!

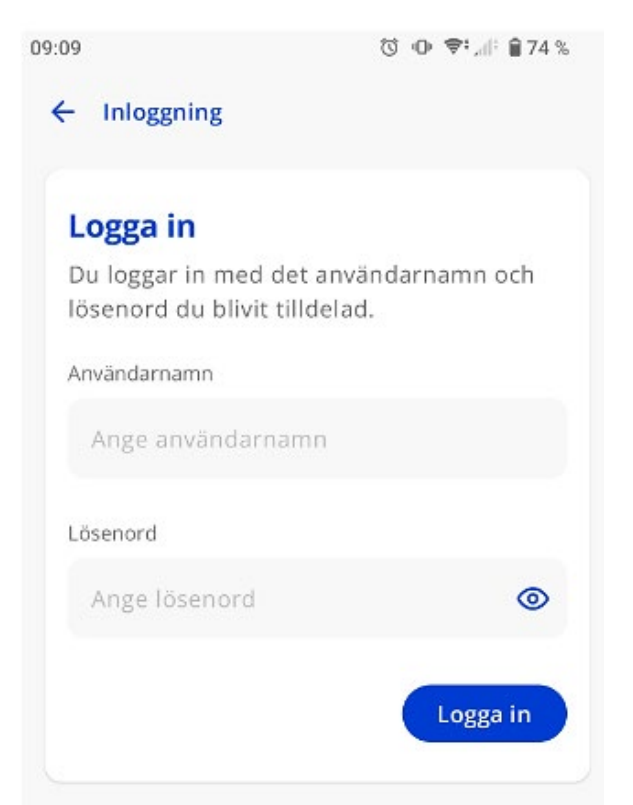

*När du installerat appen behöver du inte logga ut efter användning. Swipa bara bort den så är den redo när du startar den igen (då slipper du logga in igen)*

#### Instruktion - Installera och logga in

3. Om du delar telefonen med andra väljer du Delad telefon. Då sparas ingen historik för att ingen annan ska kunna se de händelser som du har rapporterat.

Om du använder IA-appen på din egna telefon väljer du istället Egen telefon. Då sparas historiken och du har även möjlighet att spara påbörjade händelser och checklistor som utkast.

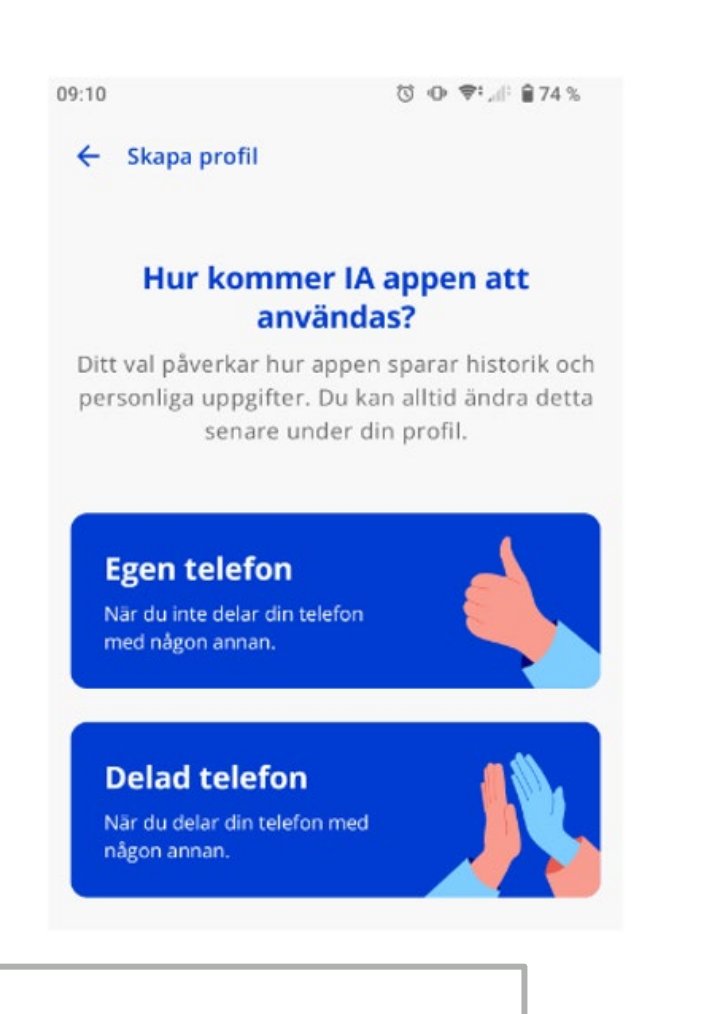

#### *Delad telefon:*

*Varje gång en ny person tar över telefonen behöver man gå in under profilen för att ändra sitt namn och klicka på appkontots namn för att ändra e-postadressen.*

### Instruktion – Lägg till flera IA-konton

Ska du rapportera händelser till flera organisationer (entreprenör som arbetar i flera IA-system), klickar du på Profil och sedan Lägg till konto och anger sedan uppgifterna som gäller för den organisationen.en händelse till flera organisationer

Om du använder flera appkonton kan du kopiera en händelse och skicka samma händelse till flera organisationer.

Följ dessa steg för att skicka en händelse till flera organisationer:

1.Gå till listan Historik i appen.

2.Klicka på händelsen som du vill skicka till flera organisationer.

3.Scrolla längst ner och klicka på knappen Kopiera.

4.Välj till vilken organisation du vill skicka kopian under Skicka till. Du kan inte skicka en kopia till samma organisation som redan har fått händelsen.

5.Redigera vid behov informationen i händelsen.

6.Klicka på Skicka längst ner.

#### − **Riskobservation –** *OM!*

*Ex: Jag skulle kunna skada mig om stegen faller ihop eller om jag ramlar ner från stegen.*

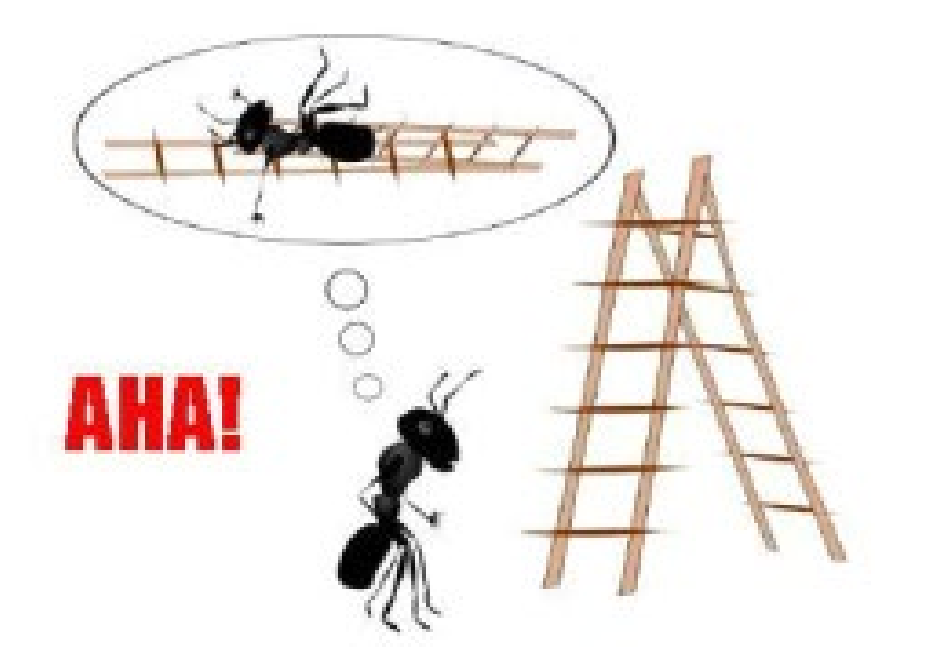

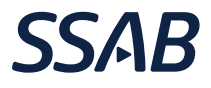

- − **Tillbud – OJ!**
- − *Ex: Stegen faller isär alternativt jag trillar men skadar mig inte.*

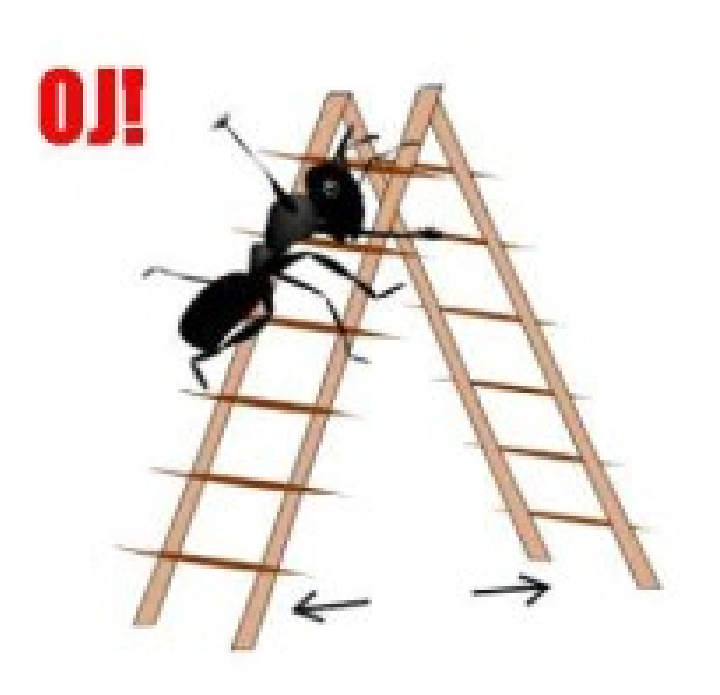

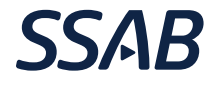

− **Olycksfall – AJ!**

*Ex: Stegen faller isär alternativt jag trillar och jag skadar mig.*

Arbetsskadeanmälan sker enligt era egna rutiner.

Att anmäla ett olycksfall i MIA hos oss hjälper oss att tillsammans utreda händelsen för att förhindra att det händer igen.

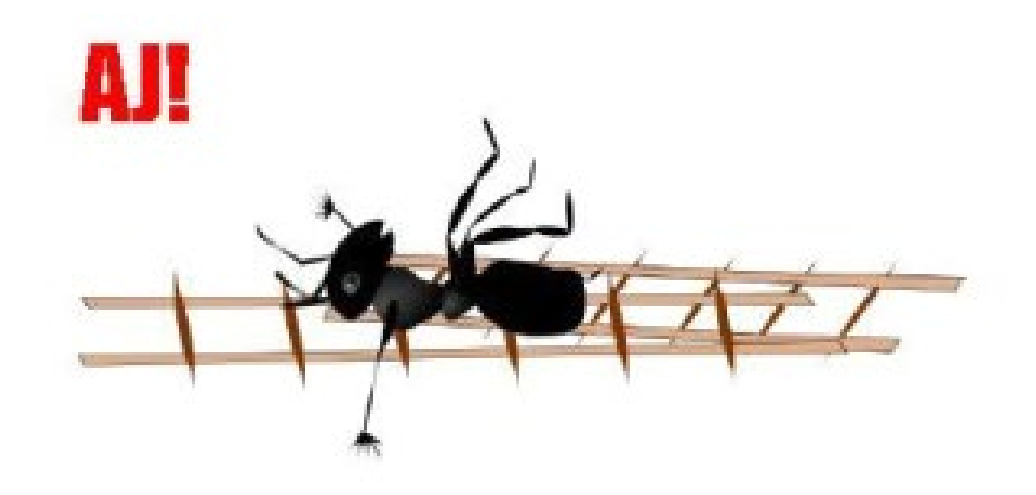

− **Färdolycksfall – Till och från arbetet**

Anmäls via era egna system.

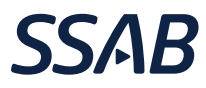

#### − **Miljöhändelse**

– En händelse som leder till (eller skulle kunna leda till) miljöpåverkan genom utsläpp till luft, mark eller vatten. *Ex: tappat kemikaliefat, oljeläckage, trasigt textilfilter etc.*

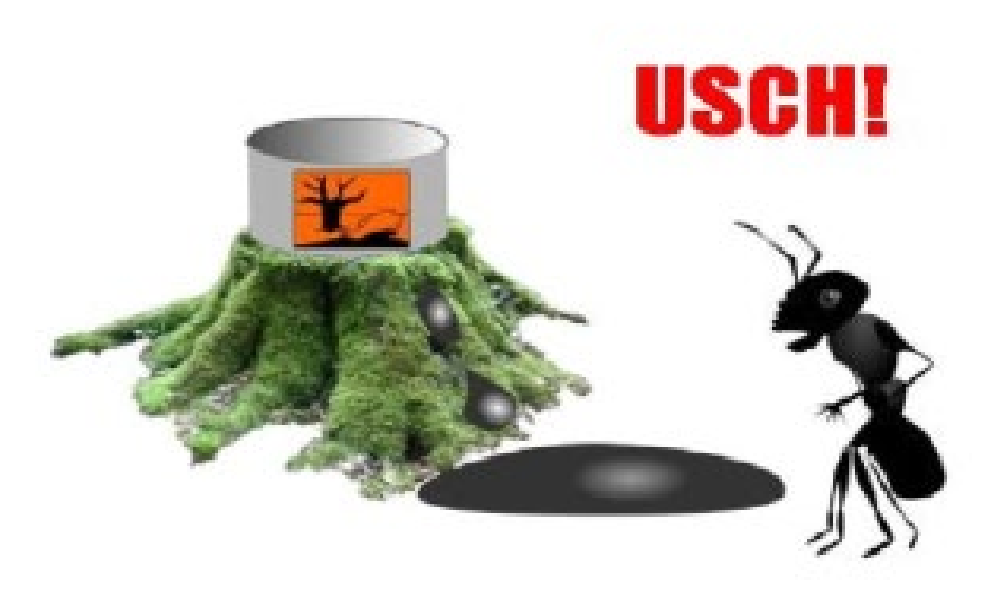

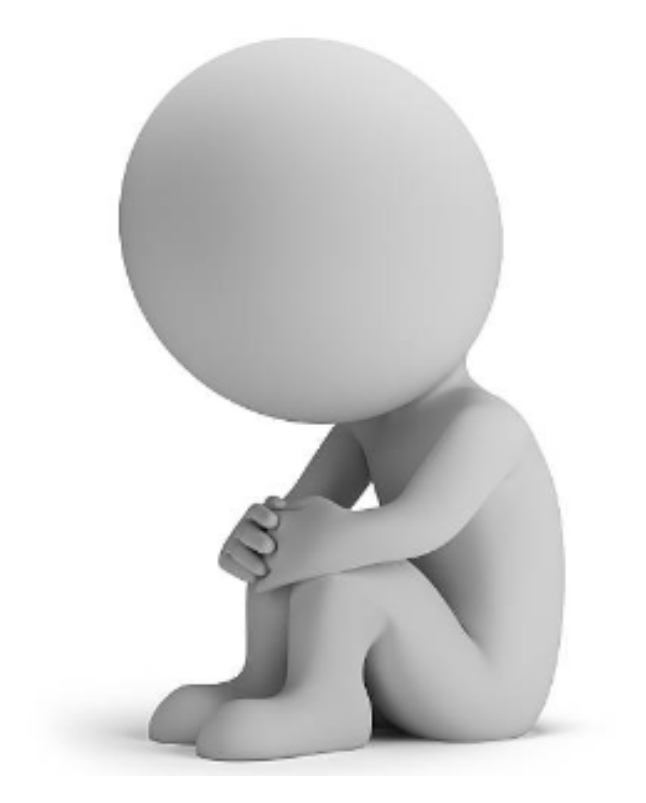

#### − **Kränkning/diskriminering**

Om du upplever att du blir kränkt, diskriminerad eller trakasserad på arbetet rapporterar du det i MIA genom att välja "Kränkningar/Diskriminering". Eftersom händelsen är av känslig natur så registrerar du den med "begränsad åtkomst". Det gör du genom att gå till chef, skyddsombud eller annan person med utökad behörighet i MIA. De kan hjälpa dig att bocka i begränsad åtkomst.

# Stegen i MIA

 $\checkmark$  Din uppgift:

 $\checkmark$  Rapportera händelsen i MIA Borlänge.

- $\checkmark$  Chefens uppgift:
	- **Utreda** Alla olycksfall och tillbud ska utredas.
	- **Allvarlighetsgradera händelsen-** Ska ske i samverkan för att bedöma vilka händelse som är allvarliga och mindre allvarliga så att de utreds och hanteras på rätt sätt.
	- **Åtgärda** Ansvar att utreda för att finna orsaken/orsakerna till att händelsen kunnat inträffa för att i nästa skede sätta in rätt åtgärder för att förhindra att det händer igen.
	- **Uppföljning** Fick åtgärden avsedd effekt?

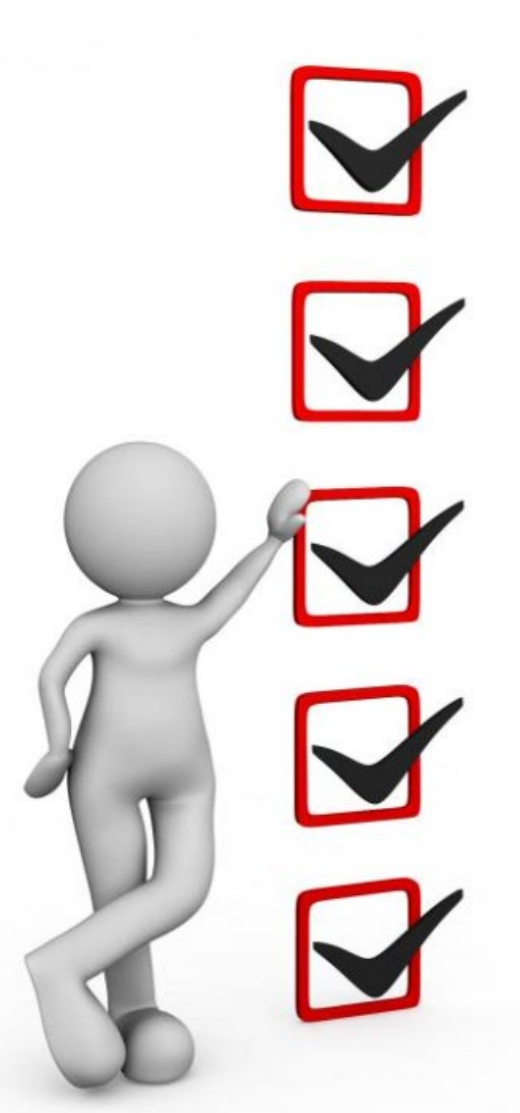

## Arbetsgången i MIA

− Här nedan visas en schematisk figur över händelsehanteringsförloppet.

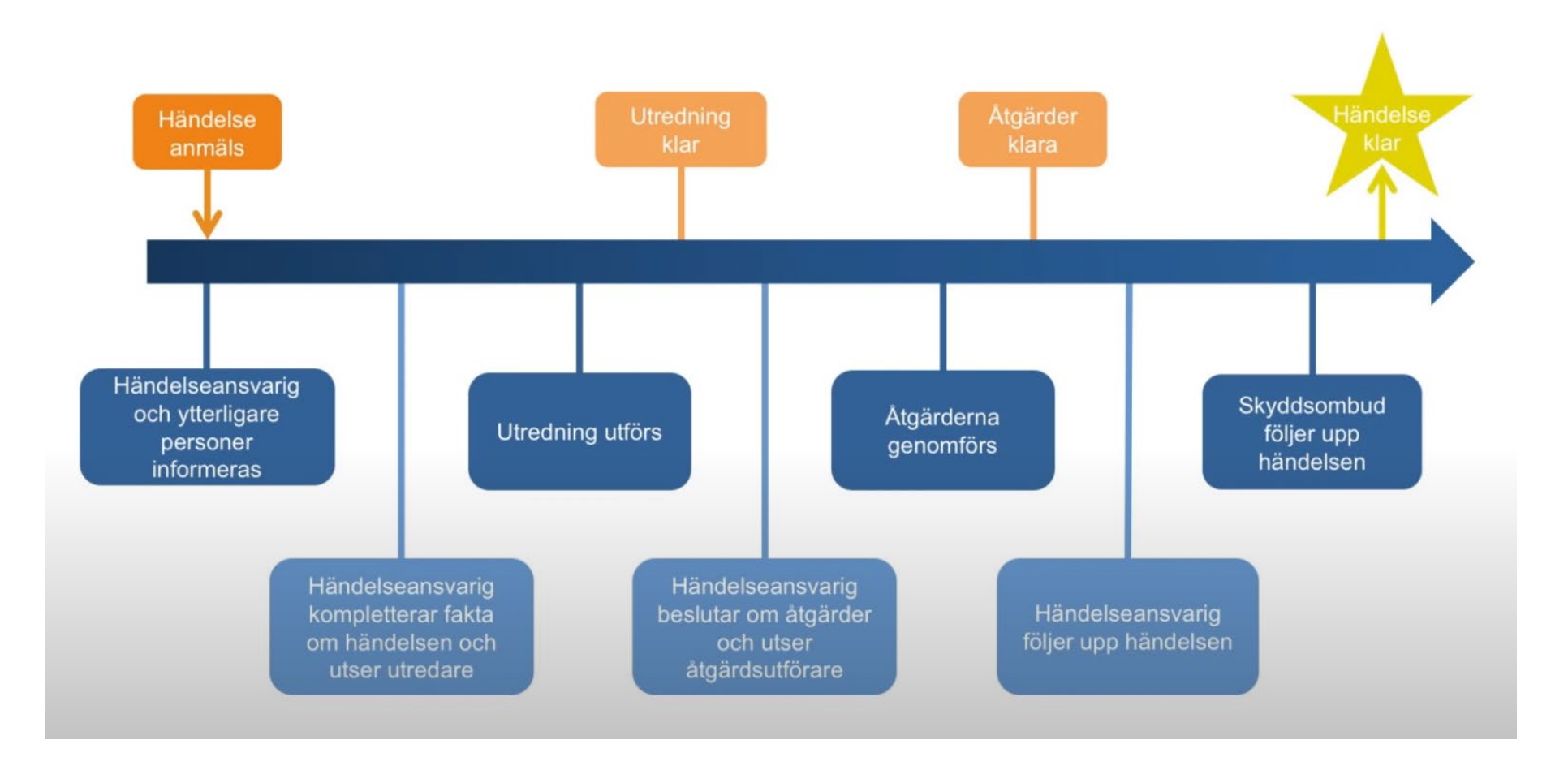

**SSAB** 

![](_page_18_Figure_0.jpeg)

- − **När**? klicka i det tomma fältet och välj datum i kalender eller skriv själv in datum i formatet ÅÅÅÅ-MM-DD. Skriv in klockslag. Fyll i från vänster till höger.
- − **Var**? klicka i det tomma fältet och välj den enhet i organisationsträdet som passar bäst. Behöver inte vara densamma som din anställningsenhet. Vid händelser utomhus ska händelseplats anges via en Googlekarta. Klicka på jordgloben och sedan på förstoringsglaset.
- − **Vad**? välj händelsetyp i rullisten. I det här exemplet väljer vi ett olycksfall då det är mest information att fylla i.

### Skadad person/anmälaren kontaktuppgifter

![](_page_19_Picture_36.jpeg)

- − **Anställningsform**? välj anställningsform för den som har skadat sig.
- − **Personuppgifter**? fyll i efterfrågad information.
- − **Sök-ID**  din egen personliga märkning av händelsen för att enkelt kunna söka reda på den efteråt. Max antal tecken 10st, det går bra att blanda bokstäver och siffror.

#### Skadad person/anmälarens kontaktuppgifter

![](_page_20_Picture_22.jpeg)

− **Anställningsenhet**? – klicka i det tomma fältet och välj din anställningsenhet. OM du inte finner ditt företag kan du använda dig av "Entreprenör – övrigt". Skriv in ditt företags namn under Händelseförlopp.

![](_page_21_Picture_32.jpeg)

- − **Händelserubrik**  skriv kort vad som hänt.
- − **Händelseförlopp**  skriv en längre och utförligare förklaring till det inträffade. Det är viktigt att all relevant information om händelsen finns med för att den som ska utreda händelsen ska kunna göra en bra utredning och kunna komma fram till grundorsaken. Beskriv eventuell skada, vilken sida av kroppen skadan sitter (höger eller vänster) samt gärna var det inträffat.

![](_page_22_Picture_41.jpeg)

- − **Anmälarens uppfattning om orsak**  viktigt att få in åsikter från rapportören då denna är "mitt i verkligheten" och vet bäst varför saker händer.
- − **Anmälarens förslag på/utförd åtgärd**  ange om det finns förslag på lämpliga åtgärder eller redan utförd åtgärd för att förhindra en olycka.
- − **Driftläge**  välj lämpligt driftläge i rullisten. För vanlig produktion används *drift/normal-läge* (Gäller även kontorsarbete).

![](_page_23_Picture_26.jpeg)

- − **Lokalisation**  var/i vilken lokal hände det? Klicka på rullisten för alternativ.
- − **Aktivitet**  vad gjorde du när händelsen inträffade? Klicka på rullisten för alternativ.

![](_page_24_Picture_40.jpeg)

- − **Skadeorsak**  hur/på vilket sätt har du skadat dig? Klicka på rullisten för alternativ.
- − **Inblandat objekt**  fanns det något inblandat objekt? Som Entreprenör lägger man alltid till just det, men man kan välja fler inblandade objekt. Klicka på rullisten för alternativ.
- − Fyll i **objektbeteckning eller objekt** om det finns t ex maskinnummer. Detta hjälper oss att tydliggöra risker med själva maskinen i kommande riskbedömningar.

![](_page_25_Picture_0.jpeg)

# Några viktiga punkter

− Skriv aldrig namn, han eller hon. Använd NN!

Detta för att alla kan läsa allt förutom känslig information t ex namn och personnummer. Ingen ska behöva känna sig utpekad.

- − Har du frågor och funderingar vänd dig i första hand till din chef eller ditt skyddsombud.
- − Tack för att hjälper oss att göra vår arbetsdag säkrare!

![](_page_26_Picture_0.jpeg)